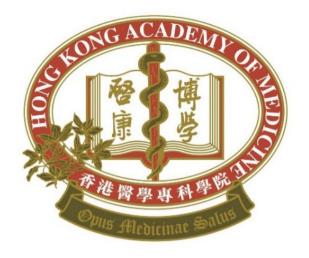

# HKAM Annual Subscription Credit Card Online Payment Service User Guide

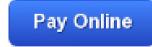

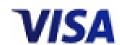

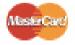

# Step 1:

Hong Kong Academy of Medicine

# Log into iCMECPD:

https://www.icmecpd.hk

te | Contact Us

Contact Us

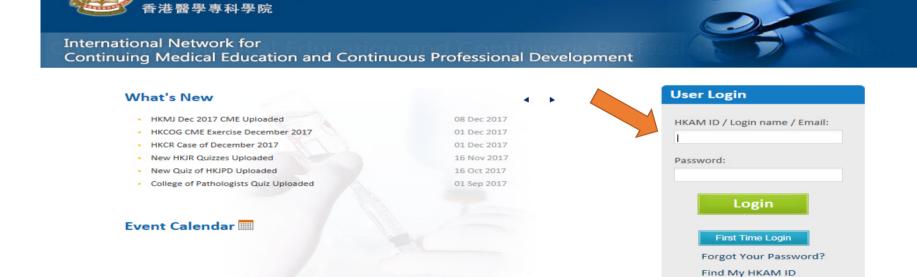

# Step 2: Click "Fellows' Area" → "Annual Subscription".

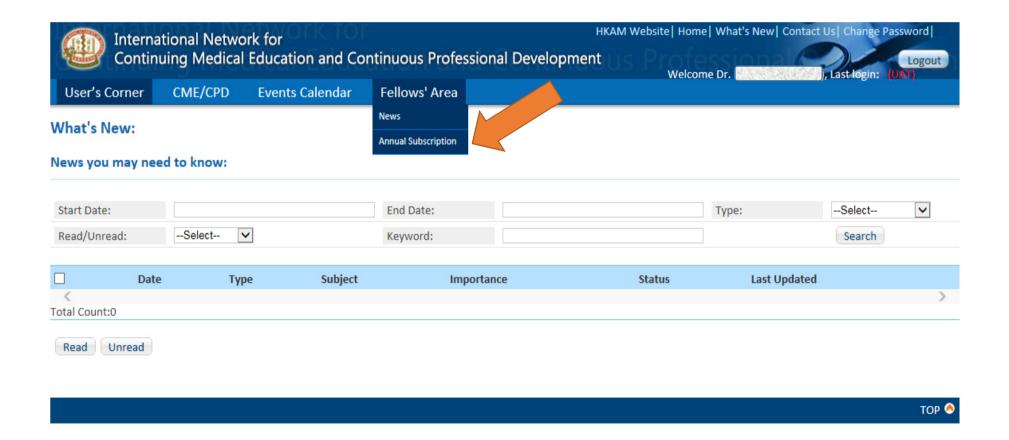

# Step 3:

Click "Pay Online" to settle the outstanding payment.

(Click "User Guide to view the detailed payment procedures.)

**Annual Subscription** 

User Guide

### **Outstanding Payment**

| Receivable ID  | Year | Fellowship No. | College | Details              | Amount(HK\$) | Payment<br>Method | Due Date   | Updated Date |
|----------------|------|----------------|---------|----------------------|--------------|-------------------|------------|--------------|
| RE201804032    | 2018 | 04380          | SU      | Academy Subscription | 3000.00      | Cheque            | 01/01/2018 | 05/12/2017   |
|                |      |                |         |                      |              |                   |            | >            |
| Total Count: 1 |      |                |         |                      |              |                   |            |              |

Pay Online VISA Market

Surcharge will apply if settled after 30 June of the subscription year.

# Step 4:

Choose whether to receive official receipt by post or not, and click "Continue to Online Payment".

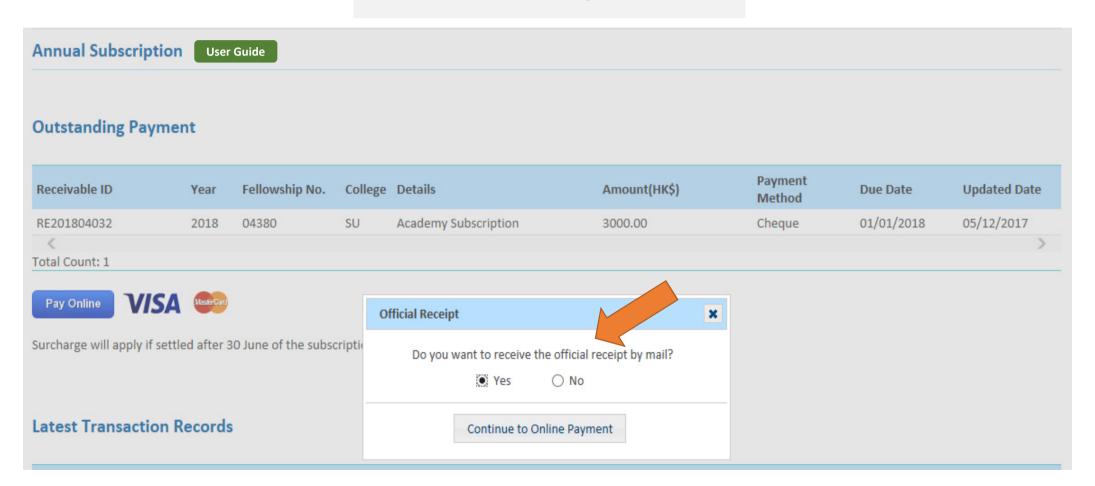

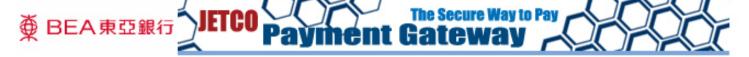

You are connected to a Secure Payment Page operated by Joint Electronic Teller Services Ltd.

Your payment instruction will be securely transmitted to the bank for authorisation.

#### ■ Transaction Details

Merchant Name: HONG KONG ACADEMY OF MEDICINE

Amount: 3000.00

Currency: HKD

Invoice Number: ICS-TEST-RE 5902001

#### 🔃 Digital Wallet Selection

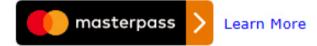

#### Card Selection

Please select the type of card below to be used for payment, and press "Proceed" to continue payment.

#### Card Type:

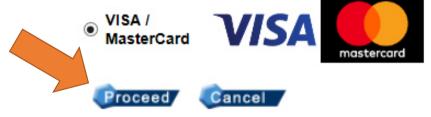

≒If you have any question regarding the transaction, please contact the merchant directly.

Use of this service is subject to the following Terms of Service and Privacy Policy.

#### Step 5:

Double check the amount to be paid, and click "Proceed".

(Click "Cancel" if you do not wish to continue.)

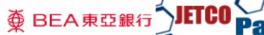

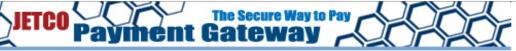

You are connected to a Secure Payment Page operated by Joint Electronic Teller Services Ltd. Your payment instruction will be securely transmitted to the bank for authorisation.

#### Transaction Details

Merchant Name: HONG KONG ACADEMY OF MEDICINE

Amount: 3000.00 Currency: HKD

Invoice Number: ICS-TEST-RE201805902001

#### Credit Card Information

Please enter your credit card information below and press "Proceed".

Credit Card Number:

Year 2022 V Expiry Date: Month 03 V

CVV2 (VISA) / CVC2

(MasterCard):

322

Please refer to the back of your card and the last 3 digits on the signature panel is the CVV2 (Visa)/ CVC2 (MasterCard)

code.

#### ■ Verified by VISA / Master Secure Code

This payment website supports Verified by VISA and MasterCard SecureCode

You might be redirected to your card issuing bank and required to enter a password for authentication. Please contact your card issuing bank for service details.

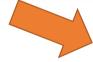

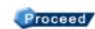

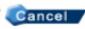

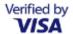

Mastercard SecureCode

If you have any question regarding the transaction, please contact the merchant directly.

Use of this service is subject to the following Terms of Service and Privacy Policy.

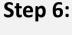

**Enter credit card** information, and click "Proceed".

(Click "Cancel" if you do not wish to continue.)

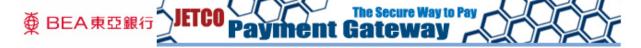

You are connected to a Secure Payment Page operated by Joint Electronic Teller Services Ltd.
Your payment instruction will be securely transmitted to the bank for authorisation.

#### ■ Transaction Details

Merchant Name: HONG KONG ACADEMY OF MEDICINE

Amount: 3000.00 Currency: HKD

Invoice Number: ICS-TEST-RE201805902001

#### Credit Card Information

Please enter your credit card information below and press "Proceed" for payment.

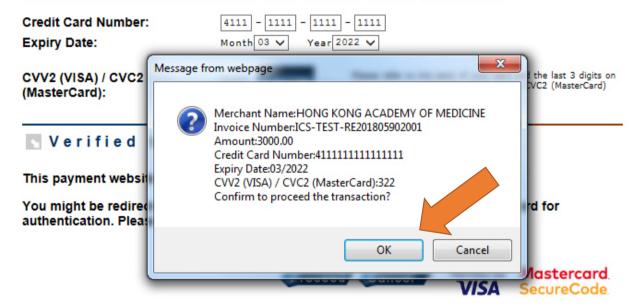

If you have any question regarding the transaction, please contact the merchant directly.

Use of this service is subject to the following Terms of Service and Privacy Policy.

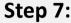

Double check all the information. Click "OK" and follow the instructions of Visa / Mastercard to complete the transaction.

(Click "Cancel" if you do not wish to continue or need to correct the credit card information.)

For successful transaction, a record will be shown in the Annual Subscription page immediately. The e-Receipt will be available on next day.

(The respective outstanding payment record will still be shown if the transaction is unsuccessful.)

**Annual Subscription** 

User Guide

#### **Outstanding Payment**

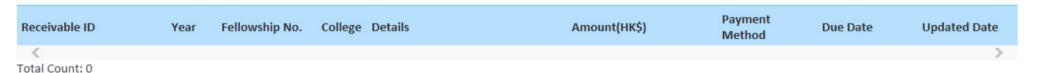

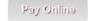

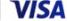

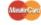

Surcharge will apply if settled after 30 June of the subscription year.

#### **Latest Transaction Records**

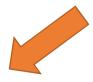

| Received ID | Year | Fellowship No. | College | Details              | Amount(HK\$) | Transaction Date |
|-------------|------|----------------|---------|----------------------|--------------|------------------|
| PENDING     | 2018 |                | SU      | Academy Subscription | 3000.00      | 19/12/2017 17:28 |